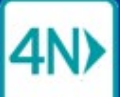

1. On the Case > Manage view, check the Denied and/or Canceled filters to display Denied and Canceled referrals.

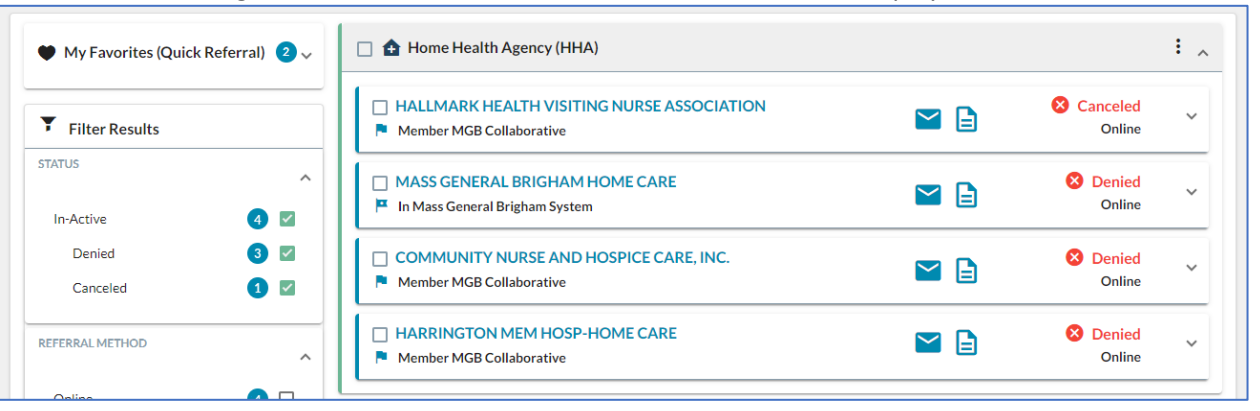

2. Click a checkbox to select referrals: in the need header to select all, or on the provider card to select individual providers.

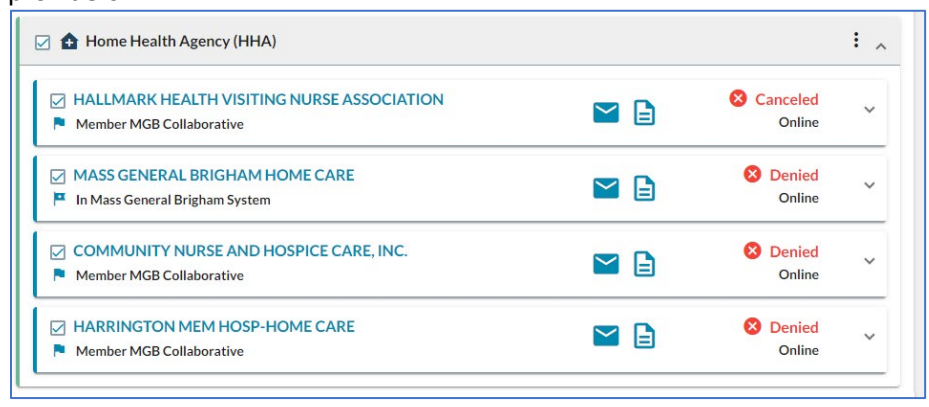

3. When at least one provider is selected, the Send Referral button is activated.

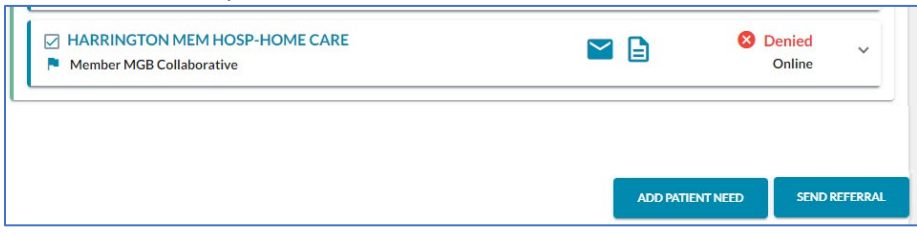

- 4. Click the Send Referral button.
- 5. On the Send Referrals popup, review the selected providers. Click to clear the checkbox for any you don't want to resend.

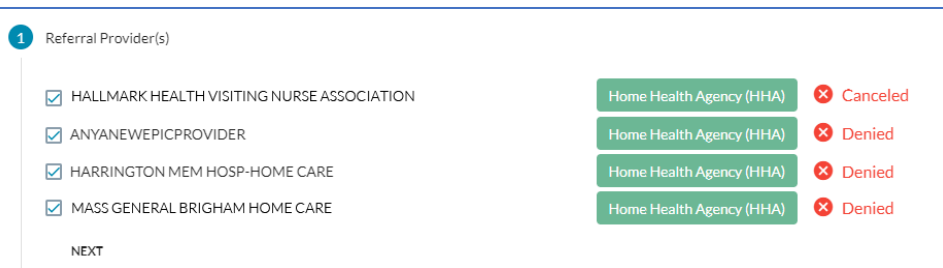

- 6. Step through, clicking NEXT, and update the message and share documents and atachments, as needed.
- 7. Click the SEND button. The referral status is updated to Sent, and the provider(s) receive a new active referral.

## **Mass General Brigham** m